## ICE toolbar OpenOffice.org extension

## Download and install the extension

- 1. **Download** the ICE toolbar extension: ice-toolbar.oxt
- 2. Save file to your Desktop Save Target As (Internet Explorer) or Save Link As (Firefox) to your Desktop.
- 3. Start OpenOffice.org Writer.
- 4. From Menu, select Tools > Extension Manager
- 5. Click the **Add** button.

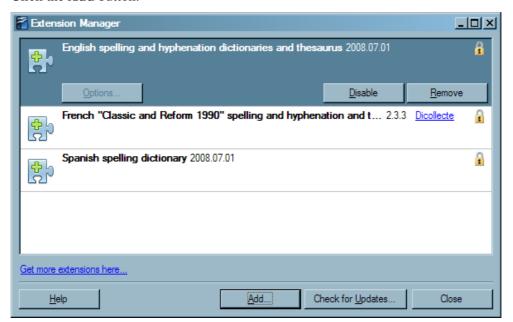

- 6. Browse to the Desktop
- 7. Select ice-toolbar.oxt and click Open.

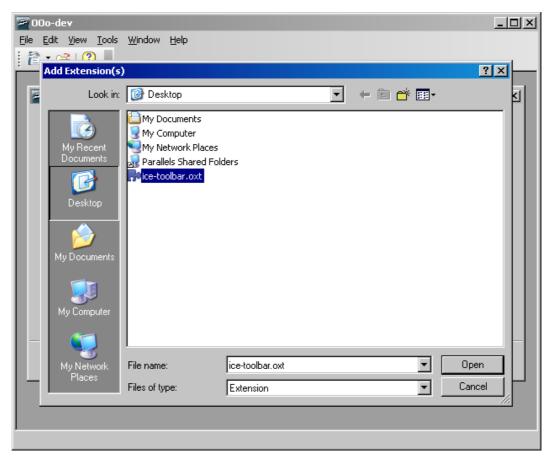

8. Choose For all users.

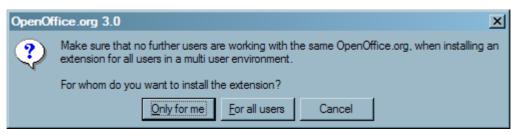

9. Click Close.

**Note:** If the toolbar doesn't work, try restarting OOo Writer.

## Assign a short cut

To make use of the ICE style short cuts, assign the **Esc** key as the trigger.

- 1. From the Menu, select Tools > Customize then select the Keyboard tab.
- 2. From the Category section, Expand OpenOffice.org Macros > Expand Share > Expand ICE Library > Select Toolbar.
- 3. From the **Function** section, select **eventKeyControl**.
- 4. From the **Shortcut keys** section, select **Esc** then click the **Modify** button.

5. Click the **OK** button.

## Update the extension

Use this process if an ICE Toolbar was previously installed.

- 1. Start OpenOffice.org Writer.
- 2. From the Menu, select Tools > Extension Manager.
- 3. Click the **Check for Updates** button.
- 4. If there is a new version listed in Available Extension Updates, select ICE Toolbar.
- 5. Click the **Install** button.
- 6. Installation should work with no errors, click **OK**.
- 7. **Close** the Extension Manager.